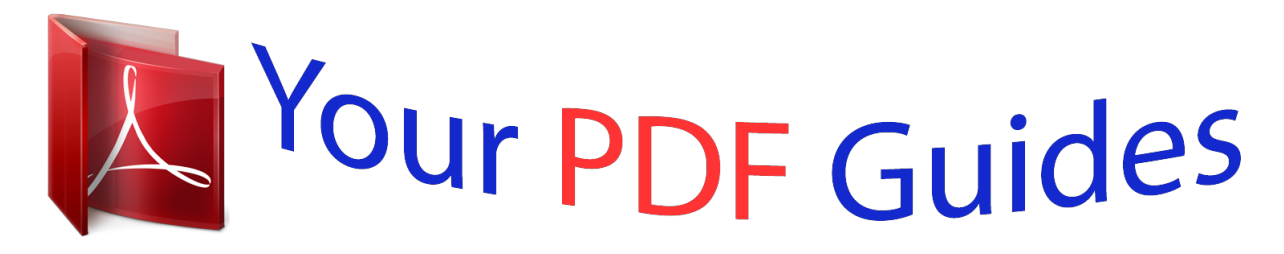

You can read the recommendations in the user guide, the technical guide or the installation guide for LG BB4330A. You'll find the answers to all your questions on the LG BB4330A in the user manual (information, specifications, safety advice, size, accessories, etc.). Detailed instructions for use are in the User's Guide.

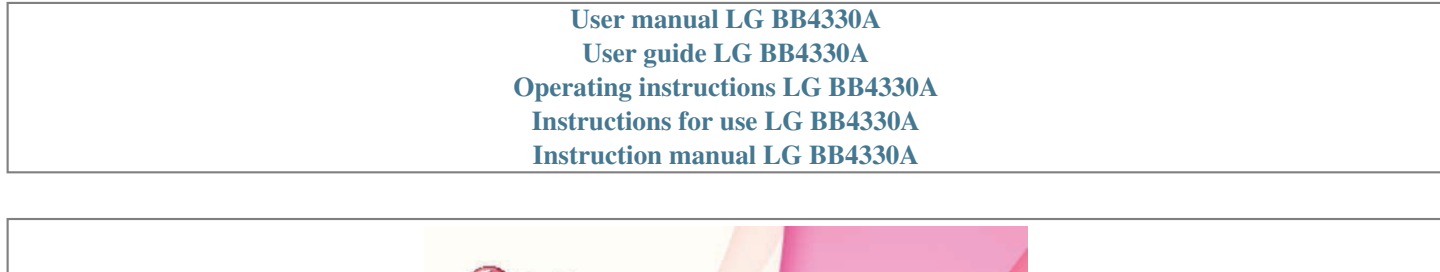

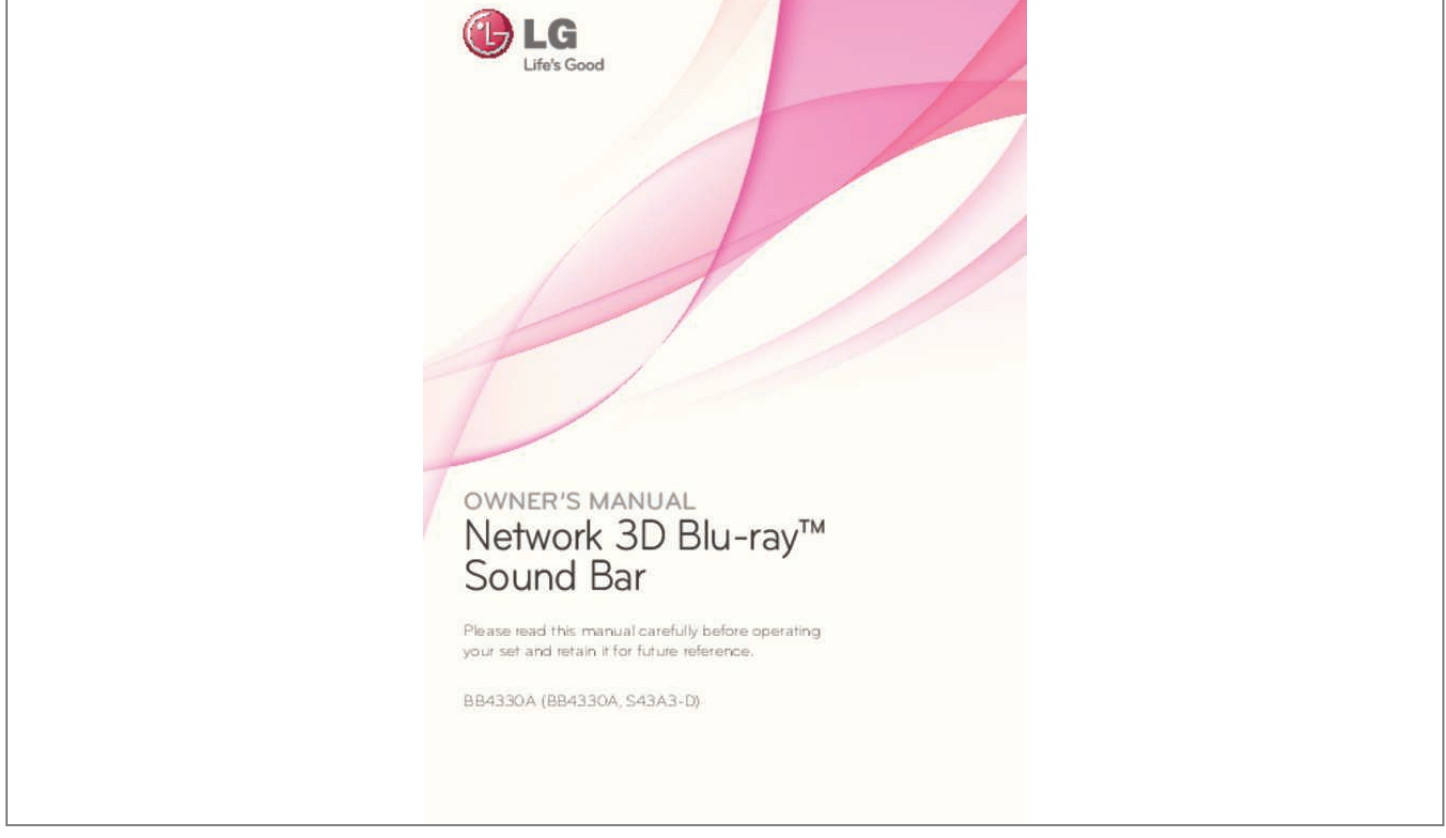

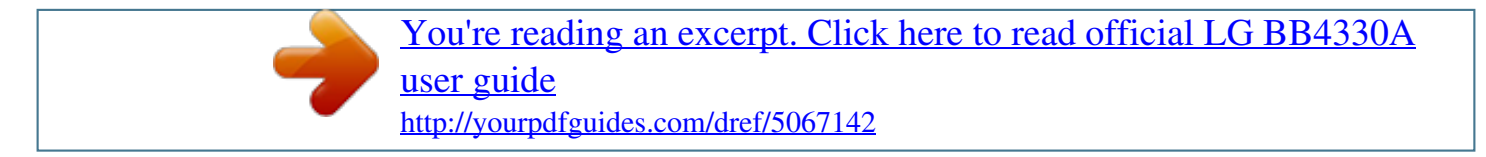

## *Manual abstract:*

*WARNING: Do not install this equipment in a confined space such as a book case or similar unit. CAUTION: Do not block any ventilation openings. Install in accordance with the manufacturer's instructions. Slots and openings in the cabinet are provided for ventilation and to ensure reliable operation of the productionand to protect it from over heating. The openings shall be never be blocked by placing the product on a bed, sofa, rug or other similar surface.*

*@@@@@@@@Do not overload wall outlets. Overloaded wall outlets, loose or damaged wall outlets, extension cords, frayed power cords, or damaged or cracked wire insulation are dangerous. Any of these conditions could result in electric shock or fire. Periodically examine the cord of your appliance, and if its appearance indicates damage or deterioration, unplug it, discontinue use of the appliance, and have the cord replaced with an exact replacement part by an authorized service center. Protect the power cord from physical or mechanical abuse, such as being twisted, kinked, pinched, closed in a door, or walked upon.*

*Pay particular attention to plugs, wall outlets, and the point where the cord exits the appliance. To disconnect power from the mains, pull out the mains cord plug. When installing the product, ensure that the plug is easily accessible. Getting Started This device is equipped with a portable battery or accumulator. Safety way to remove the battery or the battery from the equipment: Remove the old battery or battery pack, follow the steps in reverse order than the assembly.*

*To prevent contamination of the environment and bring on possible threat to human and animal health, the old battery or the battery put it in the appropriate container at designated collection points. Do not dispose of batteries or battery together with other waste. It is recommended that you use local, free reimbursement systems batteries and accumulators. The battery shall not be exposed to excessive heat such as sunshine, fire or the like. CAUTION: The apparatus shall not be exposed to water (dripping or splashing) and no objects filled with liquids, such as vases, shall be placed on the apparatus. Disposal of your old appliance 1. When this crossed-out wheeled bin symbol is attached to a product it means the product is covered by the European Directive 2002/96/EC. 2. All electrical and electronic products should be disposed of separately from the municipal waste stream via designated collection facilities appointed by the government or the local authorities. 3. The correct disposal of your old appliance will help prevent potential negative consequences for the environment and human health. 4. For more detailed information about disposal of your old appliance, please contact your city office, waste disposal service or the shop where you purchased the product. Disposal of waste batteries/accumulators 3 1. When this crossed-out wheeled bin symbol is attached to batteries/ accumulators of Your product it means they are covered by European Directive 2006/66/EC.*

*2. This symbol may be combined with chemical symbols for mercury(Hg), cadmium(Cd) or lead(Pb) if the battery Contains more that 0.0005% of mercury,0.002% of cadmium or 0.004% of lead. 3. All batteries/accumulators should be disposed separately from the municipal waste stream via designated collection facilities appointed by the government or the local authorities. 4. The correct disposal of Your old batteries/accumulators will help to prevent potential negative consequences for the environment, animal and human health. 5.*

*For more detailed information about disposal of Your old batteries/ accumulators, please contact Your city office, waste disposal service or the shop where You purchased the product. 1 Getting Started 4 Getting Started For Wireless product European Union Notice Notes on copyrights yy Because AACS (Advanced Access Content System) is approved as content protection system for Blu-ray Disc format, similar to use of CSS (Content Scramble System) for DVD format, certain restrictions are imposed on playback, analog signal output, etc., of AACS protected content. The operation of this product and restrictions on this product may vary depending on your time of purchase as those restrictions may be adopted and/or changed by AACS after the production of this product. yy Furthermore, BD-ROM Mark and BD+ are additionally used as content protection systems for Blu-ray Disc format, which imposes certain restrictions including playback restrictions for BD-ROM Mark and/or BD+ protected content.*

*To obtain additional information on AACS, BD-ROM Mark, BD+, or this product, please contact an authorized Customer Service Center. yy Many BD-ROM/DVD discs are encoded with copy protection. Because of this, you should only connect your player directly to your TV, not to a VCR. Connecting to a VCR results in a distorted picture from copy-protected discs. yy This product incorporates copyright protection technology that is protected by U.*

*S. patents and other intellectual property rights. Use of this copyright protection technology must be authorized by Rovi Corporation, and is intended for home and other limited viewing uses only unless otherwise authorized by Rovi Corporation. Reverse engineering or disassembly is prohibited. yy Under the U.S. Copyright laws and Copyright laws of other countries, unauthorized recording, use, display, distribution, or revision of television programs, videotapes, BD-ROM discs, DVDs, CDs and other materials may subject you to civil and/ or criminal liability. 1 Getting Started LG Electronics hereby declares that this/these product(s) is/are in compliance with the essential requirements and other relevant provisions of Directive 1999/5/EC, 2004/108/EC, 2006/95/EC, 2009/125/EC and 2011/65/EU. Please contact to the following address for obtaining a copy of the DoC (Declaration of Conformity). Contact office for compliance of this product: LG Electronics Inc.*

*EU Representative, Krijgsman 1, 1186 DM Amstelveen, The Netherlands yy Please note that this is NOT a Customer Service contact point. For Customer Service Information, see Warranty Card or contact the dealer that you purchased this product. Indoor use only. RF Radiation Exposure Statement This equipment should be installed and operated with minimum distance 20 cm between the radiator and your body. Getting Started 5 Important Notice for TV colour system The colour system of this player differs according to currently playing discs. For example, when the player plays the disc recorded in the NTSC colour system, the image is output as an NTSC signal. Only the multi system colour TV can receive all signals output from the player. yy If you have a PAL colour system TV, you will see just distorted images when using discs or video contents recorded in NTSC. yy The multi system colour TV changes the colour system automatically according to input signals. In case that the colour system is not changed automatically, turn it off and then on to see normal images on screen.*

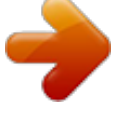

[You're reading an excerpt. Click here to read official LG BB4330A](http://yourpdfguides.com/dref/5067142) [user guide](http://yourpdfguides.com/dref/5067142)

 *yy Even if the disc recorded in NTSC colour system are well displayed on your TV, these may not be recorded correctly on your recorder. yy Watching a 3D content for a long period time may cause dizziness or tiredness. yy It is not recommended to watch a movie in 3D mode for infirm, child and pregnant woman. yy If you are experiencing headache, tiredness or dizziness while viewing contents in 3D, it is strongly recommended to stop the playback and rest until you feel normal. 1 Getting Started Caution >> 6 Table of Contents Table of Contents 1 Getting Started 4 Operating 34 34 35 35 35 36 36 36 37 38 39 39 39 40 40 41 41 41 41 42 42 43 43 44 45 45 45 45 46 46 46 46 47 47 47 48 48 49 49 50 50 50 51 Sound Effect 3D Sound Effect Home Menu Display – Using [HOME] menu – Using the Smart Share Playing the Linked Devices – Playing a disc – Playing Blu-ray 3D disc – Playing a file on disc/USB device – Playing a file on a network server Using Home Network Server for PC – Installing Nero MediaHome 4 Essentials – Sharing files and folders – About Nero MediaHome 4 Essentials – System requirements General Playback – Basic operations for video and audio content – Basic operations for photo content – Using the disc menu – Resume playback – Last scene memory On-Screen Display – To control video playback – To control photo view Advanced Playback – Repeat playback – Repeating a specific portion – Playing from selected time – Selecting a subtitle language – Hearing a different audio – Watching from a different angle – Changing the TV Aspect Ratio – Changing subtitle Code Page – Changing the Picture Mode – Viewing content information – Changing content list view – Selecting a subtitle file – Listening to music during slide show – Converting 2D content to 3D Advanced Features – Enjoying BD-Live™ – LG AV Remote – Audio CD recording 2 Safety Information 8 Introduction 8 – Playable discs and symbols used in this manual 9 – About the "7" symbol display 9 – Regional code 9 – System Select 10 Remote Control 11 Front panel 12 Rear panel 12 Active woofer 2 Connecting 13 15 15 16 17 17 18 19 19 19 20 20 21 21 22 Mounting the main unit on a wall Setting up – Wireless connection Connecting to your TV – What is SIMPLINK? – ARC (Audio Return Channel) function – Resolution setting Antenna connection Connections with external device – PORT. IN connection – OPTICAL IN connection – HDMI IN connection Connecting to your Home Network – Wired network connection – Wired network setup 3 System Setting 24 Initial Setup 25 Settings 25 – Adjust the setup settings 26 – [NETWORK] menu 27 – [DISPLAY] menu 28 – [LANGUAGE] menu 29 – [AUDIO] menu 30 – [LOCK] menu 31 – [OTHERS] menu Table of Contents 51 52 53 53 53 53 53 53 53 54 54 55 55 56 56 57 57 – Recording from FM radio or PORTABLE source – Viewing information from Gracenote Media Database Radio Operations – Listening to the radio – Presetting the Radio Stations – Deleting a saved station – Deleting all the saved stations – Improving poor FM reception – See information about a radio station Using an USB keyboard or mouse Using the Premium Using the LG Smart World – Signing in – Searching online content Using the My Apps Menu Using Bluetooth technology – Listening to music stored on the Bluetooth devices 7 66ay appear on your TV display during operation and indicates that the function explained in this owner's manual is not available on that specific media. 1 Getting Started Regional code This unit has a regional code printed on the rear of the unit. This unit can play only BD-ROM or DVD discs labeled same as the rear of the unit or "ALL". System Select Press B (OPEN/CLOSE) when a disc is inserted, and do not remove the disc. Press and hold M (PAUSE) for more than five seconds while [OPEN] is displayed in the display window.*

*10 Getting Started Remote Control 1 Getting Started • • • • • • a • • • • • • 1 (POWER): Switches the player ON or OFF. B (OPEN/CLOSE): Ejects a disc. FUNCTION: Changes input mode. 0-9 numerical buttons: Selects numbered options in a menu. CLEAR: Removes a number when setting the password or networkshown in the illustration below. Note ,, 1. Match the TV BOTTOM LINE of WALL BRACKET INSTALL GUIDE with the bottom of TV and attach to the position. TV 14 Connecting 5. Hang the main unit onto the brackets, as shown below. yy Do not hang onto the installed unit and avoid any impact to the unit.*

*yy Secure the unit firmly to the wall so that it does not fall off. If the unit falls off, it may result in an injury or damage to the product. yy When the unit is* installed on a wall, please make sure that a child does not pull any of connecting cables, as it may cause it to fall. Caution >> 2 Connecting Detach the unit *from the bracket as shown below. Note ,, Connecting 15 Setting up Wireless connection LED indicator of wireless subwoofer LED Color Yellow 4. Use U/u to select the [Connect wireless speakers] option then press ENTER (b) or i to move to the third level. The [Wireless Speaker Connection Guide] appears. 5. Press PAIRING button on the subwoofer. - f you see the yellow LED indicator light, I pairing was successful.*

*6. Use I/i to select the [Speaker test] and press ENTER (b) for wireless speaker connection test. yy If there is a strong electromagnetic wave product nearby, interference may occur. Put the unit (Wireless subwoofer and main unit) away from there. yy If you operate main unit then wireless subwoofer (rear speakers) sound within a few seconds in standby mode.*

*yy Set the distance between this unit and subwoofer Receiver within 10 m (32 ft.). yy Optimum performance can be implemented only when the unit and the Wireless subwoofer within distance of 2 m (6 ft.) to 10 m (32 ft.) is used since communication failure may occur if longer distance is used. yy It takes a few seconds (and may take longer) for the Wireless Transmitter and subwoofer to communicate with each other. Operation The wireless subwoofer is receiving the signal of the unit. The wireless subwoofer is trying to connect.*

[user guide](http://yourpdfguides.com/dref/5067142)

## [You're reading an excerpt. Click here to read official LG BB4330A](http://yourpdfguides.com/dref/5067142)

 *The Wireless subwoofer is in standby mode. The Wireless subwoofer is turned off. Note ,, 2 Connecting Yellow (blink) Red Off (No display) Initial setting of an ID for the wireless subwoofer 1. Connect the power cord of the Wireless subwoofer to the outlet. 2. Turn on the main unit : The main unit and wireless subwoofer will be automatically connected. Setting an ID for the wireless subwoofer When the unit is manufactured, the ID is already set.*

*If interference occurs or you use a new wireless subwoofer, an ID should be set again. 1. Press HOME ( ). 2. Use I/i to select the [Setup] and press ENTER (b). The [Setup] menu appears. 3. Use U/u to select [AUDIO] option then press i to move to the second level. 16 Connecting Connecting to your TV If you have a HDMI TV or monitor, you can connect it to this player using a HDMI cable (Type A, High Speed HDMI™ Cable). Connect the HDMI jack on the player to the HDMI jack on a HDMI compatible TV or monitor.*

*Additional information for HDMI yy When you connect a HDMI or DVI compatible device make sure of the following: -- Try switching off the HDMI/DVI device and this player. Next, switch on the HDMI/DVI device and leave it for around 30 seconds, then switch on this player. -- The connected device's video input is set correctly for this unit. -- The connected device is compatible with 720x576p, 1280x720p, 1920x1080i or 1920x1080p video input. yy Not all HDCPcompatible HDMI or DVI devices will work with this player.*

*-- The picture will not be displayed properly with non-HDCP device. 2 Connecting TV Rear of the unit HDMI cable yy If a connected HDMI device does not accept the audio output of the player, the HDMI device's audio sound may be distorted or may not output. yy When you use HDMI connection, you can change the resolution for the HDMI output. (Refer to "Resolution setting" on page 18) yy Select the type of video output from the HDMI OUT jack using [HDMI Color Setting] option on the [Settings] menu (page 28). yy Changing the resolution when the connection has already been established may result in malfunctions.*

*To solve the problem, turn off the player and then turn it on again. yy When the HDMI connection with HDCP is not verified, TV screen is changed to black screen. In this case, check the HDMI connection, or disconnect the HDMI cable. yy If there are noises or lines on the screen, please check the HDMI cable (length is generally limited to 4.5 m (15 ft.)). Note ,, Set the TV's source to HDMI (refer to TV's owner's manual). Please refer to the manuals of your TV, Stereo System or other devices as necessary to make the best connections. Note ,, Connecting 17 What is SIMPLINK? Some functions of this unit are controlled by the TV's remote control when this unit and LG TV's with SIMPLINK are connected through HDMI connection. Controllable functions by LG TV's remote control; Play, Pause, Scan, Skip, Stop, Power Off, etc.*

*Refer to the TV owner's manual for the details of SIMPLINK function. LG TV's with SIMPLINK function has the logo as shown above. Depending on the disc type or playing status, some SIMPLINK operation may differ from your purpose or not work. ARC (Audio Return Channel) function The ARC function enables an HDMI capable TV to send the audio stream to HDMI OUT of this player. To use this function: -- Your TV must support the HDMI-CEC and ARC function and the HDMI-CEC and ARC must be set to On. -- The setting method of HDMI-CEC and ARC may differ depending on the TV. For details about ARC function, refer to your TV manual. -- You must use the HDMI cable (Type A, High Speed HDMI™ cable with Ethernet). -- You must connect with the HDMI*

*IN that supports the ARC function using the HDMI OUT on this player. -- You can connect only one Home Theater to TV compatible with ARC. To activate [SIMPLINK / ARC] function, set this option to [On] (page 33). 2 Connecting Note ,, Note ,, 18 Connecting Resolution setting The player provides several output resolutions for HDMI OUT jack. You can change the resolution using [Settings] menu. 1. Press HOME ( ).*

*2. Use A/D to select the [Settings] and press ENTER (b). The [Settings] menu appears. yy If your TV does not accept the resolution you have set on the player, you can set resolution to 576p as follows: 1. Press HOME ( ) to disappear the HOME menu.*

*2. Press Z (STOP) for more than 5 seconds. yy If you select a resolution manually and then connect the HDMI jack to TV and your TV does not accept it, the resolution setting is set to [Auto]. yy If you select a resolution that your TV does not accept, the warning message will appear. After resolution change, if you cannot see the screen, please wait 20 seconds and the resolution will automatically revert back to the previous resolution. yy The 1080p video output frame rate may be automatically set to either 24 Hz or 50 Hz depending both on the capability and preference of the connected TV and based on the native video frame rate of the content on the BD-ROM disc. Note ,, 2 Connecting 3. Use W/S to select [DISPLAY] option then press D to move to the second level. 4. Use W/S to select the [Resolution] option then press ENTER (b) to move to the third level.*

*5. Use W/S to select the desired resolution then press ENTER (b) to confirm your selection. Connecting 19 Antenna connection Connect the supplied antenna for listening to the radio. Connections with external device PORT. IN connection You can enjoy the sound from your portable audio player through the speakers of this system. Connect the headphones (or line out ) jack of the portable audio player into the PORT. IN socket of this unit. And then select the [PORTABLE] option by pressing FUNCTION. You can also use the F (Function) button on the front panel to select the input mode. Rear of the unit Rear of the unit 2 Connecting After connecting the FM wire antenna, be sure to fully extend it.*

*Note ,, MP3 player, etc... 20 Connecting OPTICAL IN connection You can enjoy the sound from your component with a digital optical connection through the speakers of this system. Connect the optical output jack of your component into the OPTICAL IN jack on the unit.*

*And then select the [OPTICAL] option by pressing FUNCTION. Or press OPTICAL/TV SOUND to select directly. HDMI IN connection You can enjoy the pictures and sound from your component through this connection. Connect the HDMI OUT jack of your component into the HDMI IN jack on this unit. And then select the [HDMI IN] option by pressing FUNCTION.*

*You can also use the F (Function) button on the front panel to select the input mode. 2 Connecting You can also use the F (Function) button on the front panel to select the input mode. Rear of the unit Rear of the unit To the digital optical output jack of your component To the HDMI OUT jack of your component (settop box, digital satellite receiver, video game machine, etc.) vy You cannot change the video resolution in the HDMI IN mode. Change the video resolution of the connected component.*

> [You're reading an excerpt. Click here to read official LG BB4330A](http://yourpdfguides.com/dref/5067142) [user guide](http://yourpdfguides.com/dref/5067142)

 *yy If the video output signal is abnormal when your personal computer is connected to HDMI IN jack, change the resolution of your personal computer to 576p, 720p, 1080i or 1080p. yy The player sends audio from the HDMI inputs to both the HDMI output and to the unit's speakers. Note ,, Connecting 21 Connecting to your Home Network This player can be connected to a local area network (LAN) via the LAN port on the rear panel. By connecting the unit to a broadband home network, you have access to services such as software updates, BD-Live interactivity and online content services. Broadband service Router 2 Connecting Wired network connection Using a wired network provides the best performance, because the attached devices connect directly to the network and are not subject to radio frequency interference.*

*Please refer to the documentation for your network device for further instructions. Connect the player's LAN port to the corresponding port on your Modem or Router using a commercially available LAN or Ethernet cable. yy When plugging or unplugging the LAN cable, hold the plug portion of the cable. When unplugging, do not pull on the LAN cable but unplug while pressing down on the lock. yy Do not connect a modular phone cable to the LAN port. yy Since there are various connection configurations, please follow the specifications of your telecommunication carrier or internet service provider. yy If you want to access content from DLNA servers, this player must be connected to the same local area network with them via a router. yy To set your PC as a DLNA server, install the supplied Nero MediaHome 4 on your PC (page 39). DLNA certified servers Note ,, Rear of the unit 22 Connecting Wired network setup If there is a DHCP server on the local area network (LAN) via wired connection, this player will automatically be allocated an IP address. After making the physical connection, a small number of home networks may require the player's network setting to be adjusted.*

*Adjust the [NETWORK] setting as follow. Advanced Setting If you want to set the network settings manually, use W/S to select [Advanced Setting] on the [Network Setting] menu and press ENTER (b). 1. Use W/S/A/D to select the IP mode between [Dynamic] and [Static]. Normally, select [Dynamic] to allocate an IP address automatically.*

*2 Connecting Preparation Before setting the wired network, you need to connect the broadband internet to your home network. 1. Select [Connection Setting] option in the [Settings] menu then press ENTER (b). If there is no DHCP server on the network and you want to set the IP address manually, select [Static] then set [IP Address], [Subnet Mask], [Gateway] and [DNS Server] using W/S/ A/D and numerical buttons. If you make a mistake while entering a number, press CLEAR to clear the highlighted part.*

*2. Read the preparations for the network settings and then press ENTER (b) while [Start] is highlighted. 2. Select [Next] and press ENTER (b) to apply network settings. Note ,, Network will automatically be connected to the unit. Network connection status is displayed on the screen. 3. Press ENTER (b) while [OK] is highlighted to finish the wired network settings. Connecting 23 Notes on network connection yy Many network connection problems during set up can often be fixed by re-setting the router or modem. After connecting the player to the home network, quickly power off and/ or disconnect the power cable of the home network router or cable modem.*

*Then power on and/or connect the power cable again. yy Depending on the internet service provider (ISP), the number of devices that can receive internet service may be limited by the applicable terms of service. For details, contact your ISP. yy Our company is not responsible for any malfunction of the player and/or the internet connection feature due to communication errors/malfunctions associated with your broadband internet connection, or other connected equipment. yy The features of BD-ROM discs made available through the Internet Connection feature are not created or provided by our company, and our company is not responsible for their functionality or continued availability. Some disc related material available by the Internet Connection may not be compatible with this player. If you have questions about such content, please contact the producer of the disc. yy Some internet content may require a higher*

*bandwidth connection. yy Even if the player is properly connected and configured, some internet content may not operate properly because of internet congestion, the quality or bandwidth of your internet service, or problems at the provider of the content. yy Some internet connection operations may not be possible due to certain restrictions set by the Internet service provider (ISP) supplying your broadband Internet connection.*

*yy Any fees charged by an ISP including, without limitation, connection charges are your responsibility. yy A 10 Base-T or 100 Base-TX LAN port is required for wired connection to this player. If your internet service does not allow for such a connection, you will not be able to connect the player. yy You must use a Router to use xDSL service. yy A DSL modem is required to use DSL service and a cable modem is required to use cable modem service.*

*Depending on the access method of and subscriber agreement with your ISP, you may not be able to use the internet connection feature contained in this player or you may be limited to the number of devices you can connect at the same time. (If your ISP limits subscription to one device, this player may not be allowed to connect when a PC is already connected.) 2 Connecting 24 System Setting Initial Setup When you turn on the unit for the first time, the initial setup wizard appears on the screen. Set the display language and network settings on the initial setup wizard. 1.*

*Press 1 (POWER). The initial setup wizard appears on the screen. 2. Use W/S/A/D to select a display language and press ENTER (b). 4. Select [Next] and press ENTER (b). 5. You can listen to TV sound through this unit's speaker automatically when TV is turned on. TV and this unit should be connected with optical cable. Press W to move and press A/D to select [On] or [Off ].*

*Select [Next] and press ENTER (b). 3 System Setting 6. Check all the settings that you have set in the previous steps. 3. Read and prepare the preparations for the network settings and then press ENTER (b) while [Start] is highlighted. Press ENTER (b) while [Finish] is highlighted to finish the initial setup settings. If there is any settings to be changed, use W/S/A/D to select 1 and press ENTER (b). If wired network is connected, the network connection setting will automatically be finished. If you have security on your access point, you need to input the security code as necessary. System Setting 25 Settings Adjust the setup settings You can change the settings of the player in the [Settings] menu.*

*1. Press HOME ( ). 3 2. Use A/D to select the [Settings] and press ENTER (b).*

[You're reading an excerpt. Click here to read official LG BB4330A](http://yourpdfguides.com/dref/5067142) [user guide](http://yourpdfguides.com/dref/5067142)

 *The [Settings] menu appears.*

*System Setting 3. Use W/S to select the first setup option, and press D to move to the second level. 4. Use W/S to select a second setup option, and press ENTER (b) to move to the third level. 5.*

*Use W/S to select a desired setting, and press ENTER (b) to confirm your selection. 26 System Setting [NETWORK] menu The [NETWORK] settings are needed to use the software update, BD-Live and online content services. Smart Service Setting [Country Setting] Select your area for displaying proper online content service. [Initialize] Depending on the region, [Initialize] function may not be available. Connection Setting If your home network environment is ready to connect the player, the player needs to be set the wired network connection for network communication. (See "Connecting to your Home Network" on page 21.) Device Name You can make a network name using virtual keyboard. This player will be recognised by the name you are entering on your home network. Connection Status 3 System Setting If you want to check the network status on this player, select the [Connection Status] options and press ENTER (b) to check whether a connection to the network and the internet have been established. Network Play This function allows you to control the playback of media streamed from DLNA media server by a DLNA certified smartphone.*

*Most DLNA certified smartphone has a function to control the playback media on your home network. Set this option to [On] for allowing your smartphone to control this unit. Refer to instructions of your DLNA certified smartphone or the application for more detailed information. yy This unit and the DLNA Certified Smartphone must be connected to the same network. yy To use the [Network Play] function using a DLNA certified smartphone, press HOME ( ) to display the home menu before connecting to this unit. yy While controlling the unit using the [Network Play] function, the remote control may not work. yy Available file formats described on page 65 are not always supported on [Network Play] function. BD-LIVE connection You can restrict Internet access when BD-Live functions are used. [Permitted] Internet access is permitted for all BD-Live content. [Partially permitted] Internet access is permitted only for BD-Live content which have content owner certificates.*

*Internet access and AACS Online functions are prohibited for all BD-Live content without a certificate. [Prohibited] Internet access is prohibited for all BD-Live content. Note ,, System Setting 27 [DISPLAY] menu TV Aspect Ratio Select a TV aspect ratio option according to your TV type. [4:3 Letter Box] Select when a standard 4:3 TV is connected. Displays theatrical images with masking bars above and below the picture.*

*[4:3 Pan Scan] Select when a standard 4:3 TV is connected. Displays pictures cropped to fill your TV screen. Both sides of the picture are cut off. [16:9 Original] Select when a 16:9 wide TV is connected. The 4:3 picture is displayed with an original 4:3 aspect ratio, with black bars appearing at the left and right sides.*

*[16:9 Full] Select when a 16:9 wide TV is connected. The 4:3 picture is adjusted horizontally (in a linear proportion) to fill the entire screen. Resolution Sets the output resolution of the HDMI video signal. Refer to page 18 for details about the resolution setting. [Auto] If the HDMI OUT jack is connected to TVs providing display information (EDID), automatically selects the resolution best suited to the connected TV. [1080p] Outputs 1080 lines of progressive video. [1080i] Outputs 1080 lines of interlaced video. [720p] Outputs 720 lines of progressive video. [576p] Outputs 576 lines of progressive video. 3 System Setting Ultra HD Upscaling This feature allows the unit to up-scale the original video resolution to Ultra HD resolution and output via HDMI connection.*

*[Auto] If you connect a display capable of displaying Ultra HD resolution, this unit will output video signals in Ultra HD resolution automatically. [Off] The unit will turn off the Up-scaling feature. You cannot select [4:3 Letter Box] and [4:3 Pan Scan] option when the resolution is set to higher than 720p. Note ,, yy This unit will output video signals in Ultra HD resolution when it plays BD-ROM disc formatted in 24 Hz. yy The playback pictures may be momentarily interrupted when the resolutions switch. Note ,, 28 System Setting 1080p Display Mode When the resolution is set to 1080p, select [24 Hz] for smooth presentation of film material (1080p/24 Hz) with a HDMI-equipped display compatible with 1080p/24 Hz input. yy When you select [24 Hz], you may experience some picture disturbance when the video switches video and film material. In this case, select [50 Hz]. yy Even when [1080p Display Mode] is set to [24 Hz], if your TV is not compatible with 1080p/24 Hz, the actual frame frequency of the video output will be 50 Hz to match the video source format. [LANGUAGE] menu Display Menu Select a language for the [Settings] menu and onscreen display.*

*Note ,, Disc Menu / Disc Audio / Disc Subtitle Select the language you prefer for the audio track (disc audio), subtitles, and the disc menu. [Original] Refers to the original language in which the disc was recorded. [Other] Press ENTER (b) to select another language. Use number buttons then press ENTER (b) to enter the corresponding 4-digit number according to the language code list on page 70. [Off] (Disc Subtitle only) Turn off Subtitle.*

*3 System Setting HDMI Color Setting Select the type of output from the HDMI OUT jack. For this setting, please refer to the manuals of your display device. [YCbCr] Select when connecting to a HDMI display device. [RGB] Select when connecting to a DVI display device. Depending on the disc, your language setting may not work.*

*Note ,, 3D Mode Select the type of output mode for Blu-ray 3D disc playback. [Off] Blu-ray 3D disc playback will output as 2D mode like a normal BD-ROM disc playback. [On] Blu-ray 3D disc playback will output as 3D mode. Home Menu Guide This function allows you to display or delete the guide bubble on the [HOME] menu. Set this option to [On] for displaying guide. System Setting 29 [AUDIO] menu Each disc has a variety of audio output options. Set the player's Audio options according to the type of audio system you use. Since many factors affect the type of audio output, see "Audio Output Specifications" on page 68 for details. DRC (Dynamic Range Control) This function allows you to listen to a movie at a lower volume without losing clarity of sound. [Auto] The dynamic range of the Dolby TrueHD audio output is specified by itself.*

*And the dynamic range of the Dolby Digital and Dolby Digital Plus are operated as same as the [On] mode. [On] Compress the dynamic range of the Dolby Digital, Dolby Digital Plus or Dolby TrueHD audio output. [Off] Turns off this function. Note ,, Digital Output [PCM Stereo] (HDMI only) Select if you connect this unit's HDMI OUT jack to a device with two-channel digital stereo decoder.*

> [You're reading an excerpt. Click here to read official LG BB4330A](http://yourpdfguides.com/dref/5067142) [user guide](http://yourpdfguides.com/dref/5067142)

 *[PCM Multi-Ch] (HDMI only) Select if you connect this unit's HDMI OUT jack to a device with multi-channel digital decoder. [DTS Re-Encode] (HDMI only) Select if you connect this unit's HDMI OUT jack to a device with DTS decoder. [BitStream] (HDMI only) Select if you connect this unit's HDMI OUT jack to a device with LPCM, Dolby Digital, Dolby Digital Plus, Dolby TrueHD, DTS and DTS-HD decoder. 3 System Setting The DRC setting can be changed only when a disc is not inserted or the unit is in complete stop mode. Note ,, Connect wireless speakers You can set up wireless connection manually, when your connection is not completed. Refer to page 15.*

*yy When [Digital Output] option is set to [PCM Multi-Ch], the audio may output as PCM Stereo if the PCM Multi-Ch information is not detected from HDMI device with EDID. yy If the [Digital Output] option is set to [DTS Re-Encode], the DTS Re-Encode audio is outputted for BD-ROM discs with secondary audio and the original audio is outputted for the other discs (like [BitStream]). yy This setting is not available on the input signal from an external device. Note ,, 30 System Setting HD AV Sync Sometimes Digital TV encounters a delay between picture and sound. If this happens you can compensate by setting a delay on the sound so that it effectively 'waits' for the picture to arrive: this is called HD AV Sync.*

*Use A D to scroll up and down through the delay amount, which you can set at anything between 0 and 300 ms. [LOCK] menu The [LOCK] settings affect only Blu-ray Disc and DVD playback. To access the any features in [LOCK] settings, you must enter the 4-digit security code you have created. If you have not entered a password yet, you are prompted to do so. Enter a 4-digit password twice, and press ENTER (b) to create a new password.*

*Auto Volume With Auto Volume function on, the unit automatically adjusts the outputted volume level to make it raised or lowered if the sound is too loud or small. So you can enjoy the sound at comportable level not too loud or small. Password You can create or change the password. [None] Enter a 4-digit*

*password twice, and press ENTER (b) to create a new password. [Change] Enter the current password and press ENTER (b). Enter a 4-digit password twice, and press ENTER (b) to create a new password. If you forget your password If you forget your password, you can clear it using the following steps: 1. Remove any disc that might be in the player. 2. Select [Password] option in the [Settings] menu.*

*3. Use Number buttons to enter "210499". The password is cleared. If you make a mistake before pressing ENTER (b), press CLEAR. Then input the correct password. 3 System Setting Note ,, DVD Rating Blocks playback of rated DVD based on their content. (Not all discs are rated.) [Rating 1-8] Rating one (1) has the most restrictions and rating eight (8) is the least restrictive. [Unlock] If you select [Unlock], parental control is not active and the disc plays in full. System Setting 31 Blu-ray Disc Rating Set an age limit of BD-ROM play.*

*Use number buttons to input an age limit for BD-ROM viewing. [255] All BD-ROM can be played. [0-254] Prohibits play of BD-ROM with corresponding ratings recorded on them. [OTHERS] menu Pointer Sets the speed and size of an USB mouse's pointer. [Speed] Sets the moving speed of an USB mouse. [Size] Chooses the pointer size of an USB mouse. The [Blu-ray Disc Rating] will be applied only for the Blu-ray disc that containing the Advanced Rating Control. Note ,, The Pointer function is optimized for convenience of Internet usage. Note ,, 3 System Setting Area Code Enter the code of the area whose standards were used to rate the DVD video disc, based on the list on page 69. DivX(R) VOD ABOUT DIVX VIDEO: DivX® is a digital video format created by DivX, LLC, a subsidiary of Rovi Corporation.*

*This is an official DivX Certified® device that plays DivX video. Visit divx.com for more information and software tools to convert your files into DivX videos. ABOUT DIVX VIDEO-ON-DEMAND: This DivX Certified® device must be registered in order to play purchased DivX Video-on-Demand (VOD) movies. To obtain your registration code, locate the DivX VOD section in your device setup menu. Go to vod. divx.com for more information on how to complete your registration. [Register] Displays the registration code of your player. [Deregister] Deactivate your player and display the deactivation code.*

*All the downloaded videos from DivX(R) VOD with this player's registration code can only be played on this unit. Note ,, 32 System Setting Quick Start This player can stay in standby mode with low power consumption, so that the player can instantly boot without delay when you turn on this unit. Set this option to [On] for activating [Quick Start] function. yy [Quick Start] function may not be available at the moment. This function will become available through at*

*software update. yy If [Quick Start] option is set to [On] and an AC power is accidently re-connected to the player by power failure etc., the player automatically boots itself to be the standby status. Before operating the player, wait for a while until the player is in standby status. yy When [Quick Start] is set to [On], power consumption will be higher than when [Quick Start] is set to [Off ]. TV Sound Connecting You can listen to TV sound through this unit's speaker automatically when TV is turned on.*

*TV and this unit should be connected with optical cable. Note ,, Press W to move and press A/D to select [On] or [Off ]. Select [OK] and press ENTER (b). 3 System Setting Initialize [Factory Set] You can reset the player to its original factory settings. [Blu-ray Storage Clear] Initializes the BD-Live content from the connected USB storage.*

*Auto Power Off The screen saver appears when you leave the player in Stop mode for about 5 minutes. If you set this option to [On], the unit automatically turns off within 20 minutes since the Screen Saver is displayed. Set this option to [Off ] to leave the screen saver until the unit is operated by the user. When you set [Auto Power Off ] function in setting menu on, this unit will be off itself to save electronic consumption in the case main unit is not connected to*

*external device and is not used for 25 minutes. So does this unit after six hours since Main unit has been connected to other device using analog input. If you reset the player to its original factory settings using [Factory Set] option, you have to set all the activation for the online services and network settings again. Note ,, Note ,, System Setting 33 Software [Information] Displays the current software version. [Update] You can update the software by connecting the unit directly to the software update server (page 63). SIMPLINK / ARC -- The SIMPLINK function allows you to control this unit with LG TV's remote control. -- The ARC function enables an HDMI capable TV to send the audio stream to HDMI OUT of this player.*

[You're reading an excerpt. Click here to read official LG BB4330A](http://yourpdfguides.com/dref/5067142)

[user guide](http://yourpdfguides.com/dref/5067142)

 *Set this option to [On] for activating [SIMPLINK / ARC] function (page 17)�. ���������� 3 System Setting 34 Operating Sound Effect You can select a suitable sound mode. Press SOUND EFFECT repeatedly until the desired mode appears on the front panel display or the TV screen. The displayed items for the equalizer maybe different depending on sound sources and effects. [Natural Plus]: You can enjoy the natural sound effect same as 3.*

*1 channel. [Natural]: You can enjoy comfortable and natural sound. [Bypass]: Software with multichannel surround audio signals is played according to the way it was recorded. [Bass Blast]: Reinforce the bass sound effect from front left and right speaker and subwoofer. [Clear Voice]: This mode makes voice sound clear, improving the quality of voice sound. Setting the [User EQ] 1. Use W/S to select the desired frequency. 2. Use A/D to select the desired level. Select [Cancel] option then press ENTER (b) to cancel the setting.*

*Select [Reset] option then press ENTER (b) to reset the all adjustments. 3D Sound Effect 3D Sound features create a wider spot so you can enjoy more immersive and cinematic surround sound. Press 3D SOUND repeatedly until the desired mode appears on the front panel display or the TV screen. [3D Music]: This mode delivers outstanding surround sound, providing a concert hall-like music experience in your home. [3D Movie]: This mode delivers outstanding surround sound, providing a theater-like movie experience in your home.*

*4 Operating [Game]: You can enjoy more virtual sound while playing video games. [Night]: This may be useful when you want to watch movies at low volumes late at night. [Up Scaler]: When listening to MP3 files or other compressed music, you can enhance the sound. This mode is available only to 2 channel sources. [Loudness]: Improves bass and treble sound.*

*[User EQ]: You can adjust the sound by raising or lowering the level of specific frequency. Operating 35 Home Menu Display Using [HOME] menu The home menu appears when you press HOME ( ). Use W/S/A/D to select a category and press ENTER (b). Using the Smart Share You can play video, photo and audio content on the unit by inserting a disc, connecting an USB device or using home network (DLNA). 1. Press HOME ( ) to display the home menu. 2. Select [Smart Share] and press ENTER (b). Depending on the region, the [LG Smart World], [My Apps] service and [Search] function may not be available. Note ,, a Displays all linked device.*

*b Displays video, photo or audio content. c Displays the file or folder on linked device. 4 Operating a [Smart Share] - Displays Smart Share menu. b [Premium] - Displays the Premium home screen (page 54). c [LG Smart World] - Displays LG Apps titles provided to the unit (page 55). d [My Apps] - Displays the [My Apps] screen (page 56). e [Input] - Changes input mode. f [Settings] - Adjusts the system settings. g [Search] - Searches for desired LG Apps and other content. h [Sign In] - Displays Sign In menu.*

*36 Operating Playing the Linked Devices Playing a disc erot 1. Insert a disc in the disc slot. For the most Audio CD, BD-ROM and DVD-ROM discs, playback starts automatically. 2. Press HOME ( ) and then select [Smart Share].*

*3. Select disc icon. yy Playback functions described in this manual are not always available in every files and media. Some functions can be restricted depending on many factors. yy Depending on the BD-ROM titles, an USB device connection may be needed for the proper playback.*

*yy Unfinalized DVD-VR format discs may not be played in this player. yy Some DVD-VR discs are made with CPRM data by DVD RECORDER. This unit cannot support these kinds of discs. Playing Blu-ray 3D disc e This player can play the Blu-ray 3D disc which contains separate views for the left and right eyes. Preparation In order to playback Blu-ray 3D title in stereoscopic 3D mode, you need to: C yy heck your TV is 3D capable and has HDMI input(s). W yy ear 3D glasses to enjoy the 3D experience if it is necessary. yy Check whether the BD-ROM title is the Bluray 3D disc or not. C yy onnect an HDMI cable (Type A, High Speed HDMI™ Cable) between the player's HDMI output and TV's HDMI input. 1. Press HOME ( ), and set the [3D Mode] option on the [Settings] menu to [On] (page 28).*

*2. Insert a disc in the disc slot. The playback starts automatically. 3. Refer to the owner's manual of your 3D-ready TV for the further instruction. You may need to adjust the display settings and focus on your TV's setting for the improved 3D effect. yy Watching a 3D content for a long period time may cause dizziness or tiredness. yy It is not recommended to watch a video in 3D mode for infirm, child and pregnant woman. yy If you are experiencing headache, tiredness or dizziness while viewing content in 3D, it is strongly recommended to stop the playback and rest until you feel normal. Note ,, 4 Operating Caution*

*>> Operating 37 Playing a file on disc/USB device yui This player can play video, audio and photo files contained in the disc or USB device. 1. Insert a data disc in the disc slot or connect an USB device. Notes on USB device yy This player supports USB flash drive/external HDD formatted in FAT32 and NTFS when accessing files (music, photo, movie). However, for BD-Live, use the USB flash drive / external HDD formatted in FAT32. yy This unit can support up to 4 partitions of the USB device.*

*yy Do not extract the USB device during operation (play, etc.). yy An USB device which requires additional program installation when you have connected it to a computer, is not supported. yy USB device: USB device that supports USB1.1 and USB2.*

*0. yy Video, audio and photo files can be played. For details of operations on each file, refer to relevant pages. yy Regular back up is recommended to prevent data loss. 4 Operating When you connect the USB device on the HOME menu, the player plays an audio file contained in the USB storage device automatically. If the USB storage device is containing various types of files, a menu for the file type selection will appear. File loading may takes few minutes depending on the number of content stored in the USB storage device. Press ENTER (b) while [Cancel] is selected to stop loading. 2. Press HOME ( ).*

*3. Select [Smart Share] and press ENTER (b). yy If you use an USB extension cable, USB HUB or USB Multi-reader, the USB device may not be recognized. yy Some USB device may not work with this unit. yy Digital camera and mobile phone are not supported. yy USB Port of the unit cannot be connected to PC. The unit cannot be used as a storage device. 4. Select the desired linked device in the category. 5.*

*Select [Movie], [Photo] or [Music]. 6. Select a file using W/S/A/D, and press d(PLAY) or ENTER (b) to play the file. 38 Operating Playing a file on a network server yui This player can play video, audio and photo files located in a DLNA server through your home network. 1.*

*Check the network connection and settings (page 21). 2. Press HOME ( ). 3. Select [Smart Share] and press ENTER (b).*

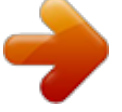

[You're reading an excerpt. Click here to read official LG BB4330A](http://yourpdfguides.com/dref/5067142) [user guide](http://yourpdfguides.com/dref/5067142) <http://yourpdfguides.com/dref/5067142>

 *yy The file requirements are described on page 65. yy The thumbnail of the unplayable files can be displayed, but those cannot be played on this player. yy The subtitle file name and video file name have to be the same and located at the same folder. yy The playback and operating quality may be affected by your home network condition. yy You may experience connection problems depending on your server's environment. yy To set your PC as a DLNA server, install the supplied Nero MediaHome 4 on your PC (page 39). Note ,, 4 Operating 4. Select a DLNA media server in the category. 5. Select [Movie], [Photo] or [Music].*

*6. Select a file using W/S/A/D, and press d(PLAY) or ENTER (b) to play the file. Operating 39 Using Home Network Server for PC DLNA stands for Digital Living Network Alliance, which allows users to access video, photo and audio files stored in server and enjoy them on TV via home networking. Before connecting to PC to play a file , Nero MediaHome 4 Essentials program should be installed on your PC. MAC OS X 1. Start up your computer, and insert the supplied CD-ROM disc into your computer's CD-ROM drive. 2. Browse the CD-ROM drive and open the "MediaHome\_4\_Essentials\_MAC" folder. 3. Doubleclick the "Nero MediaHome.*

*dmg" image file. The Nero MediaHome window is opened. 4. In the Nero MediaHome window, drag the Nero MediaHome icon either to the Applications folder within the window or to any other desired location. 5.*

*You can now start the application by doubleclicking the Nero MediaHome icon in the location you dragged it to. Installing Nero MediaHome 4 Essentials Windows Start up your computer, and insert the supplied CDROM disc into your computer's CD-ROM drive. An installation wizard will walk you through the quick and uncomplicated installation process. To install Nero MediaHome 4 Essentials, proceed as follows: 1. Close all Microsoft Windows programs and exit any anti-virus software that may be running.*

*2. Insert the supplied CD-ROM disc into your computer's CD-ROM drive. 3. Click [Nero MediaHome 4 Essentials]. 4. Click [Run] to start installation. 5. Click [Nero MediaHome 4 Essentials]. The installation is prepared and the installation wizard appears. 6.*

*Click the [Next] button to display the serial number input screen. Click [Next] to go to the next step. 7. If you accept all conditions, click [I accept the License Conditions] check box and click [Next]. Installation is not possible without this agreement. 8. Click [Typical] and click [Next]. The installation process is started. 9. If you want to take part in the anonymous collection of data, select the check box and click the [Next] button.*

*10. Click the [Exit] button to complete the installation. Sharing files and folders On your computer, you must share the folder contained video, audio and/or photo content to play them on this player. This parts explains the procedure for selecting the shared folders on your computer. 1.*

*Double-click the "Nero MediaHome 4 Essentials" icon. @@The Network name you enter will be recognized by your player. 3. Click [Shares] icon on the left. 4. Click [Local Folders] tab on the [Shares] screen. 5. Click [Add] icon to open the [Browse Folder] window. 6. Select the folder containing the files you want*

*to share. The selected folder is added to the list of shared folders. 7. Click [Start Server] icon to start the server.*

*@@@@@@@@@@@@@@@@@@@@@@@@@@@@@@@@@@@@@@The unit will clear the stopped point. @@@@@@@@@@yy This function may not work depending on the disc.*

*@@@@@@@@b [Disc Menu] - Accesses menu on a disc. @@d [Option] - Displays playback information. @@f [Repeat] - Repeats a desired section or sequence (page 45). g [3D] - Adjusts the 3D setting (page 49). @@@@yy A title number cannot be selected on some discs. yy Available items may differ depending on discs or titles. yy If an interactive Blu-ray Disc is playing back, some setting information is displayed on the screen but prohibited to be changed. yy To use the [Movie Information] option, the player must be connected to the broadband internet for accessing the Gracenote Media Database. yy LG is a licensee of Gracenote technology and is not responsible or liable for information from the Gracenote Media Database. Note ,, Setting the slide show option You can use various options during viewing a photo in full screen.*

*1. While viewing pictures, press INFO/MENU (m). 2. Select an [Option] using A/D, and press ENTER (b) 4 Operating a [Speed] - Use A/D to select a delaying speed between photos in a slide show. b [Effect] - Use A/D to select a transition effect between photos in a slide show.*

*c [Music Select] – Select the background music for the slide show (page 49). To control photo view i Controls playback and sets options while viewing pictures in full screen. You can control playback and set options while viewing pictures in full screen. While viewing pictures, press INFO/MENU (m). a [Slideshow] - Starts or pause slide show.*

*b [Music] - Select the background music for the slide show (page 49).� c [Option] - Displays slide show options. d [Rotate] - Rotates the photo clockwise. e [Zoom] - Displays the [Zoom] menu. Operating 45 Advanced Playback Repeat playback erotu y Blu-ray Disc / DVD / Video files During playback, press REPEAT (h) to select a desired repeat mode. A-B – Selected portion will be repeated continually. Chapter – The current chapter will be played back repeatedly. Title – The current title will be played back repeatedly. All – All the titles or files will be played back repeatedly. Off – Returns to normal playback.*

*To return to normal playback, press CLEAR. Audio CDs/Audio files During playback, press REPEAT (h) repeatedly to select a desired repeat mode. – Selected portion will be repeated continually. (Audio CD only) Track– The current track or file will be played back repeatedly. All – All the tracks or files will be played back repeatedly. All – All the tracks or files will be played back repeatedly in random order. – The tracks or files will be played back in random order. To return to normal playback, press CLEAR. This function may not work on some disc or title. Repeating a specific portion eroty This player can repeat a portion you have selected.*

*1. During playback, press REPEAT (h) to select [A-B] and press ENTER (b) at the beginning of the portion you wish to repeat. 2. Press ENTER (b) at the end of the portion. Your selected portion will be repeated continually.*

*3. To return to normal playback, press CLEAR. yy You cannot select a portion less than 3 seconds. yy This function may not work on some disc or title. Note ,, Playing from selected time eroy 1.*

*During playback, press INFO/MENU (m). 2. Select an [Option] using A/D, and press ENTER (b) 3. Select the [Time] option and then input the required start time in hours, minutes, and seconds from left to right. For example, to find a scene at 2 hours, 10 minutes, and 20 seconds, enter "21020".*

> [You're reading an excerpt. Click here to read official LG BB4330A](http://yourpdfguides.com/dref/5067142) [user guide](http://yourpdfguides.com/dref/5067142)

 *Press A/D to skip the playback 60 seconds forward or backward. 4. Press ENTER (b) to start playback from selected time. yy This function may not work on some disc or titles. yy This function may not work depending on the file type and ability of the DLNA server.*

*4 Operating Note ,, Note ,, 46 Operating Selecting a subtitle language eroy 1. During playback, press INFO/MENU (m). 2. Select an [Option] using A/D, and press ENTER (b) 3. Use W/S to select the [Subtitle] option. 4. Use A/D to select desired subtitle language. By pressing ENTER (b), you can set various subtitle options. 5. Press BACK (1) to exit the On-Screen display.*

*Some discs allow you to change subtitle selections only via the disc menu. If this is the case, press TITLE/POPUP or DISC MENU button and choose the appropriate subtitle from the selections on the disc menu. Watching from a different angle er If the disc contains scenes recorded at different camera angles, you can change to a different camera angle during playback. 1. During playback, press INFO/MENU (m).*

*@@4. Use A/D to select desired angle. @@1. During playback, press INFO/MENU (m). @@4. Use A/D to select desired option. 5. Press BACK (1) to exit the On-Screen display. @@@@@@@@@@@@@@@@1. During playback, press INFO/MENU (m). 2. Select an [Option] using A/D, and press ENTER (b) 3. Use W/S to select the [Code Page] option. 4. Use A/D to select desired code*

*option.*

*Setting the [User setting] option 1. During playback, press INFO/MENU (m). 2. Select an [Option] using A/D, and press ENTER (b) 3. Use W/S to select the [Picture Mode] option. 4. Use A/D to select the [User setting] option, and press ENTER (b). 5. Use W/S/A/D to adjust the [Picture Mode] options. Select [Default] option then press ENTER (b) to reset the all video adjustments.*

*6. Use W/S/A/D to select the [Close] option, and press ENTER (b) to finish setting. 5. Press BACK (1) to exit the On-Screen display. 4 Operating Changing the Picture Mode eroy You can change the [Picture mode] option during playback.*

*1. During playback, press INFO/MENU (m). 2. Select an [Option] using A/D, and press ENTER (b) 3. Use W/S to select the [Picture Mode] option. 4. Use A/D to select desired option. 5. Press BACK (1) to exit the On-Screen display. Viewing content information y The player can display the content information. 1. Select a file using W/S/A/D. 2. Press INFO/MENU (m) to display the option menu. The file information appears on the screen.*

*During video playback, you can display the file information by pressing TITLE/POPUP. The information displayed on the screen may not correct comparing actual content information. Note ,, 48 Operating Changing content list view yui On the [Smart Share] menu, you can change the content list view. Press red (R) colored button repeatedly. Selecting a subtitle file y If the subtitle file name is different from the video file name, you need to select the subtitle file on the [Movie] menu before playing the movie. 1. Use W/S/A/D to select the subtitle file you wish to play in the [Movie] menu. 2. Press ENTER (b). 4 Operating Press ENTER (b) again to deselect the subtitle file.*

*Selected subtitle file will be displayed when you play the video file. yy If you press Z (STOP) during playback, the subtitle selection is cancelled. yy This function is not available for playing file on a server via home network. Note ,, Operating 49 Listening to music during slide show i You can display photo files while listening to audio files. 1.*

*While viewing a photo in full screen, press INFO/ MENU (m) to display the option menu. 2. Select an [Option] using A/D, and press ENTER (b). 3. Use W/S to select [Music Select] option, and press ENTER (b) to display the [Music Select] menu.*

*4. Use W/S to select a device, and press ENTER (b). Available device may differ depending on the location of the current photo file. Photo location Disc, USB DLNA server Available Device Disc, USB DLNA server Converting 2D content to 3D eroy This function allows you to convert 2D content to 3D. You can adjust 3D's depth and distance on the [3D] option while playing back. 1. During playback, press INFO/MENU (m). 2. Select a [3D], and press ENTER (b). 3.*

*Use W/S/A/D to select desired options. Select [Default] option then press ENTER (b) to reset the all adjustments. 4. Use W/S/A/D to select the [Close] option, and press ENTER (b) to finish setting. yy When you have set to Ultra HD resolution, if you select the [On] in [3D], the Ultra HD resolution is automatically changed to the original resolution. yy Movie files which is upper 30 fps (frame rate) may not be converted to 3D. Note ,, 4 Operating 5. Use W/S to select a file or a folder you wish to play. Select g and press ENTER (b) to display the upper directory. When selecting audio file from a server, folder selection is not available.*

*Only file selection is available. 6. Use D to select [OK], and press ENTER (b) to complete music selection. Note ,, 50 Operating Advanced Features Enjoying BD-Live™ e BD-ROM supporting BD-Live that has a network extension function allows you to enjoy more functions such as downloading new movie trailers by connecting this unit to the internet. 1.*

*Check the network connection and settings (page 21). 2. Insert an USB storage device to the USB port. An USB storage device is needed to download bonus content. 3.*

*Press HOME ( ), and set the [BD-LIVE connection] option on the [Settings] menu (page 26). LG AV Remote You can control this player with your iPhone or Android phone via your home network. This player and your phone must be connected to your wireless network device such as access point. Visit "Apple*

*iTunes" or "Google Android Market (Google Play Store)" for detailed information of "LG AV Remote". 4 Operating Depending on a disc, the BD-Live function may not be operated if [BD-LIVE connection] option is set to [Partially Permitted]. 4. Insert a BD-ROM with BD-Live. The operations may differ depending on the disc. Refer to the manual supplied with the disc. Do not extract the connected USB device while content is being downloaded or a Blu-ray disc is still in the disc slot.*

*Doing so may damage the connected USB device and BD-Live features may not operate properly with the damaged USB device anymore. If the connected USB device seems damaged from such an action, you can format the connected USB device from the PC and reuse it with this player. Caution >> yy Some BD-Live content may be restrictively accessed in some territories by content provider's own decision. yy It may take up to several minutes to load and start enjoying BD-Live content. yy For BD-Live, use the USB flash drive / external HDD formatted in FAT32 only. Note ,, Operating 51 Audio CD recording You can record one desired track or all of the tracks in Audio CD to an USB storage device. 1. Insert an USB storage device to the USB port. 2. Insert an Audio CD into the player.*

*The playback starts automatically. 3. Press (X) REC button to start [CD Recording]. Stop mode Recording track Recording time All of the tracks 4X speed During playback playing track normal speed yy For recording, use the USB flash drive / external HDD formatted in FAT32 only.*

> [You're reading an excerpt. Click here to read official LG BB4330A](http://yourpdfguides.com/dref/5067142) [user guide](http://yourpdfguides.com/dref/5067142)